# COLLEGE **卒後ビジョン奨学金チャレンジ入学 エントリー WEB操作説明**

1.登録スタート

# **①ホームページにある下のバナーをクリック、またはQRコードを読み取る**

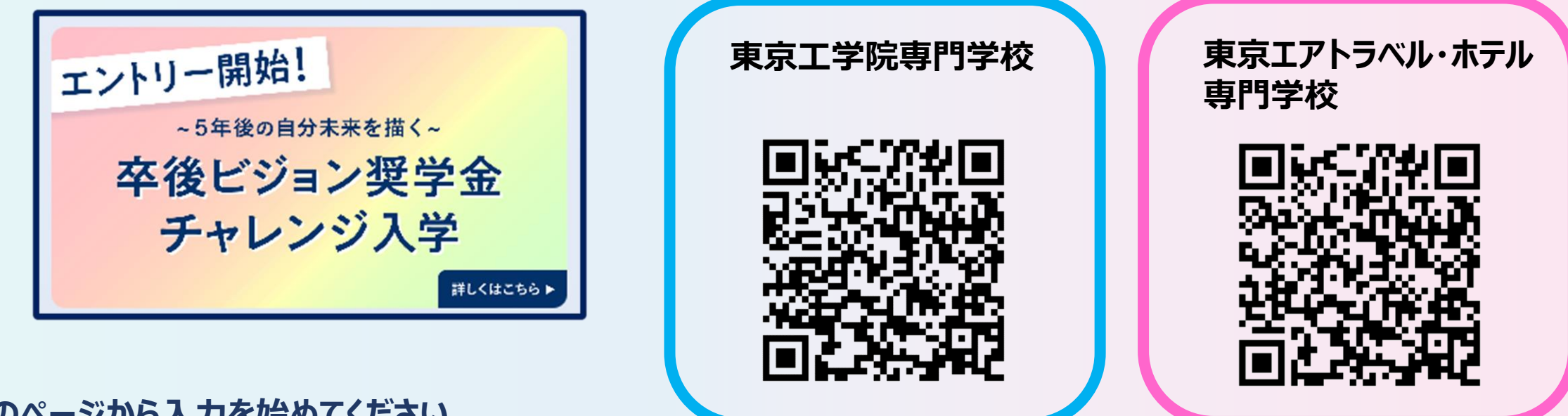

**②以下のページから入力を始めてください**

6月1日より「5年後の自分未来を描く卒後ビジョン奨学金チャレンジ入学」

のWEBエントリーがスタートしました!

エントリーは下記ボタンから

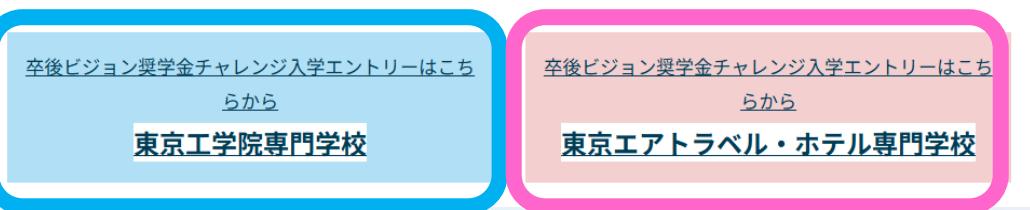

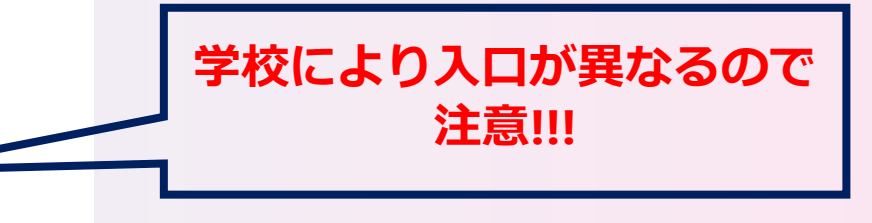

# **①今年度初めてエントリーを行う方は新規登録を選択** 2.仮登録を行います

# **②氏名、電話、メールアドレスを入力、送信ボタンを押す**

**※普段使用しているメールアドレスを正しく入力してください。 登録したメールアドレスには確認メールが届きます。 試験に関する大切なお知らせを送信します。**

## **③OKボタンを押し仮登録完了。登録用URLが届きます**

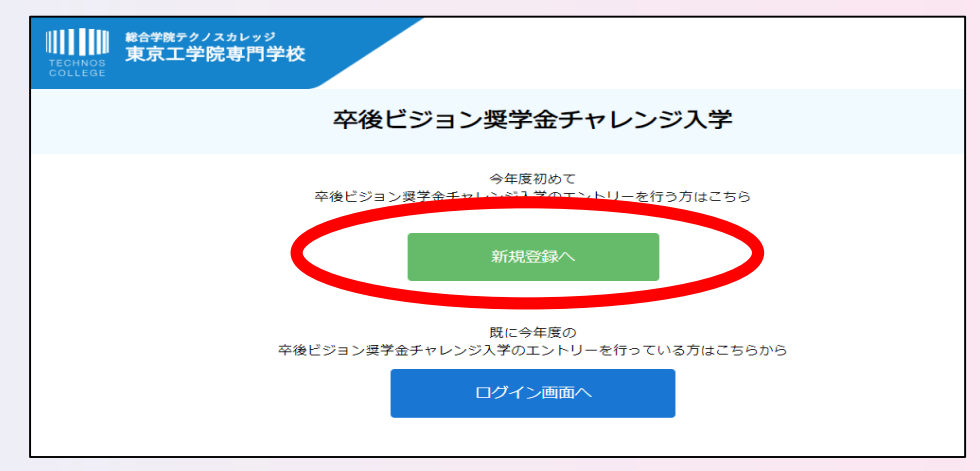

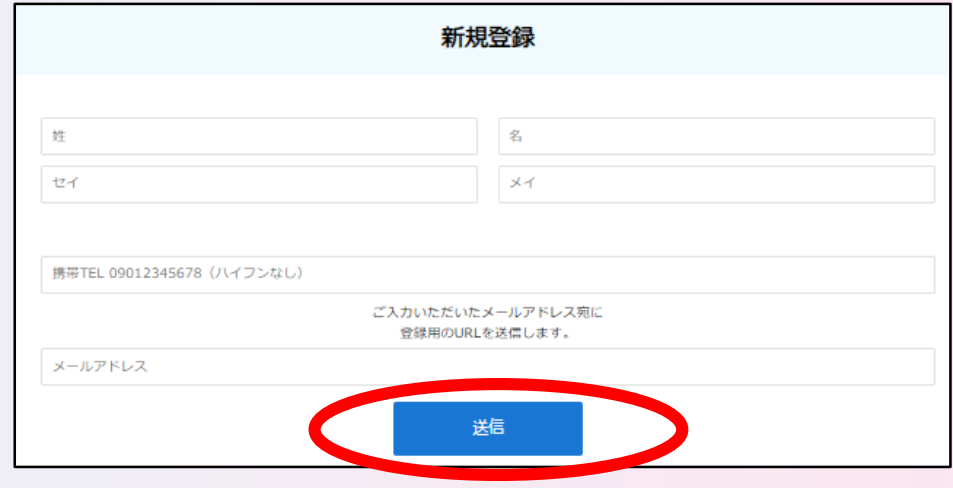

#### www.school-go.info の内容

ご入力いただいたメールアドレス宛に送信しました。 メール内のご案内に従い、操作をお願いいたします。

※メールが受信できない場合は、迷惑メール設定をご確認いただくか、お問い合わ せください。

3.本登録を行います

## **①本登録用URLをクリック**

**※メールが届かない場合は以下をご確認ください。 ●以下2つのドメインからのメールを受信できるよう設定してください。 technos.ac.jp / nsd-cloud.info**  ●携帯メールのドメイン指定受信をされている方はメールが届かない場合があります。 **あらかじめドメイン許可設定をお願いします。**

**以上確認後も、届かない場合はお電話にてご連絡ください。**

**②エントリー者情報の登録**

**※すべての項目を間違えないように入力し、内容の送信ボタンを押して登録完了**。 **エントリー画面に進みます。**

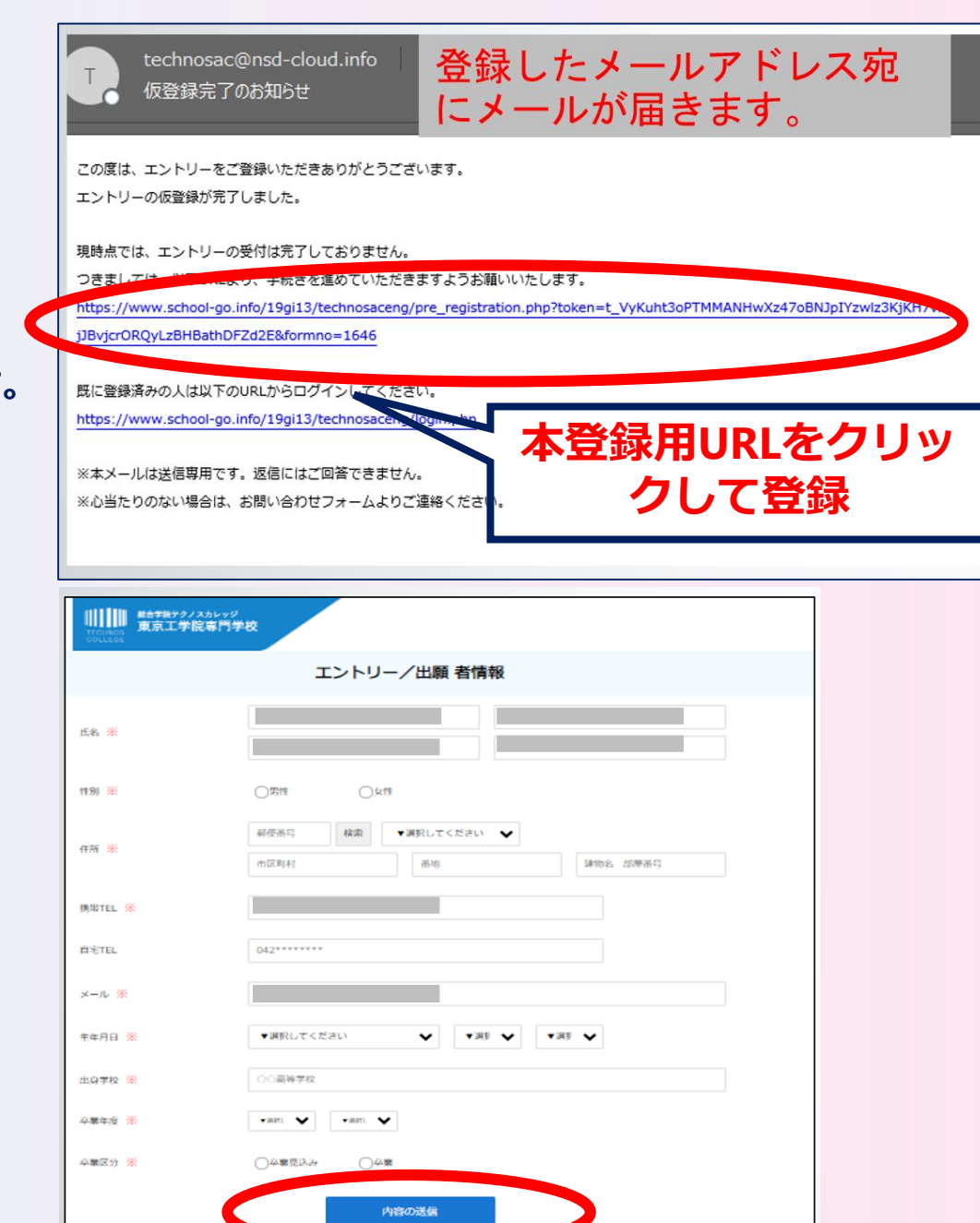

4.エントリーを行います

**①エントリー情報の登録**

### **※すべての項目を入力し、内容の送信ボタンを押して情報登録完了**

**②OKボタンを押してエントリー完了**

**※パスワード設定に進みます。**

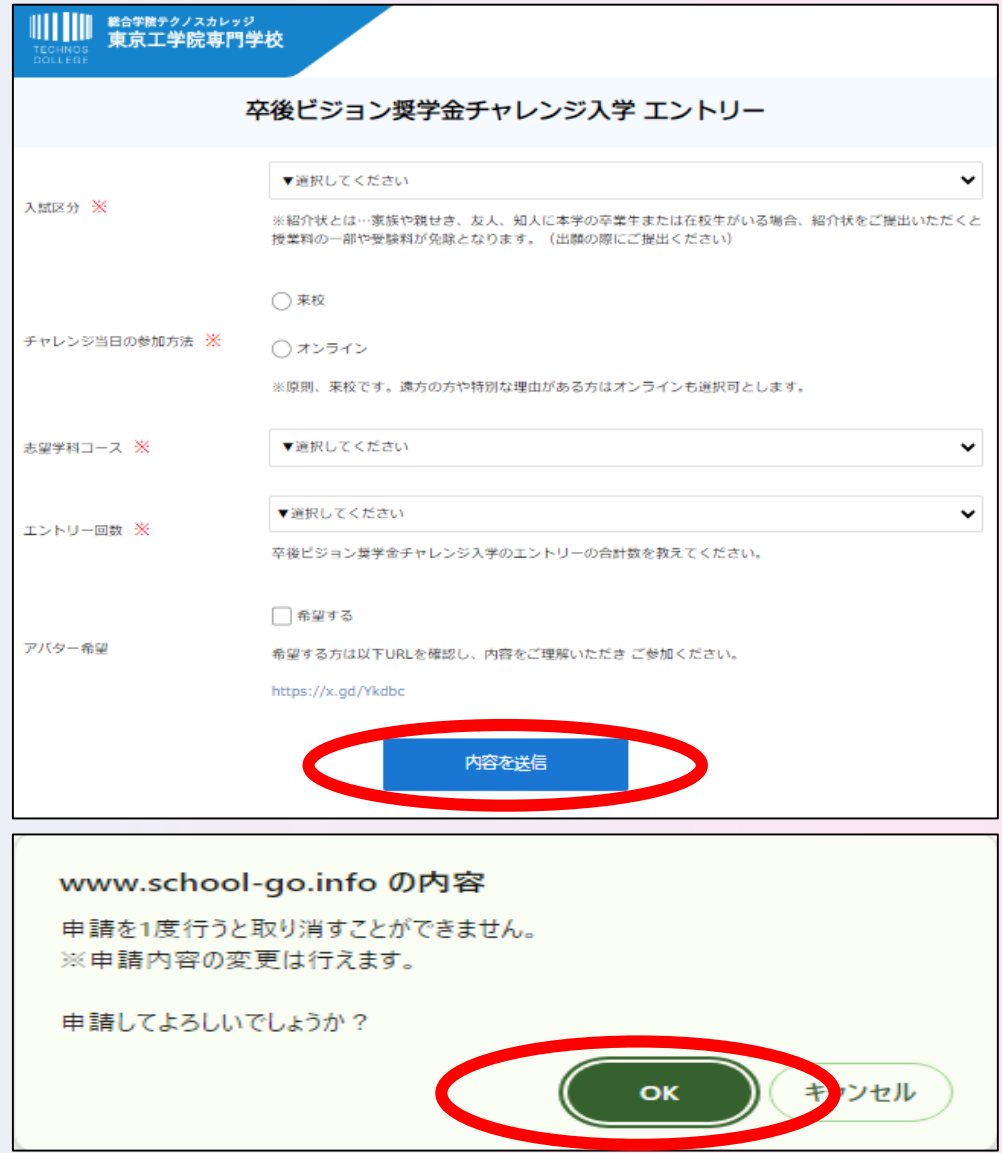

# 5.パスワード設定を行います

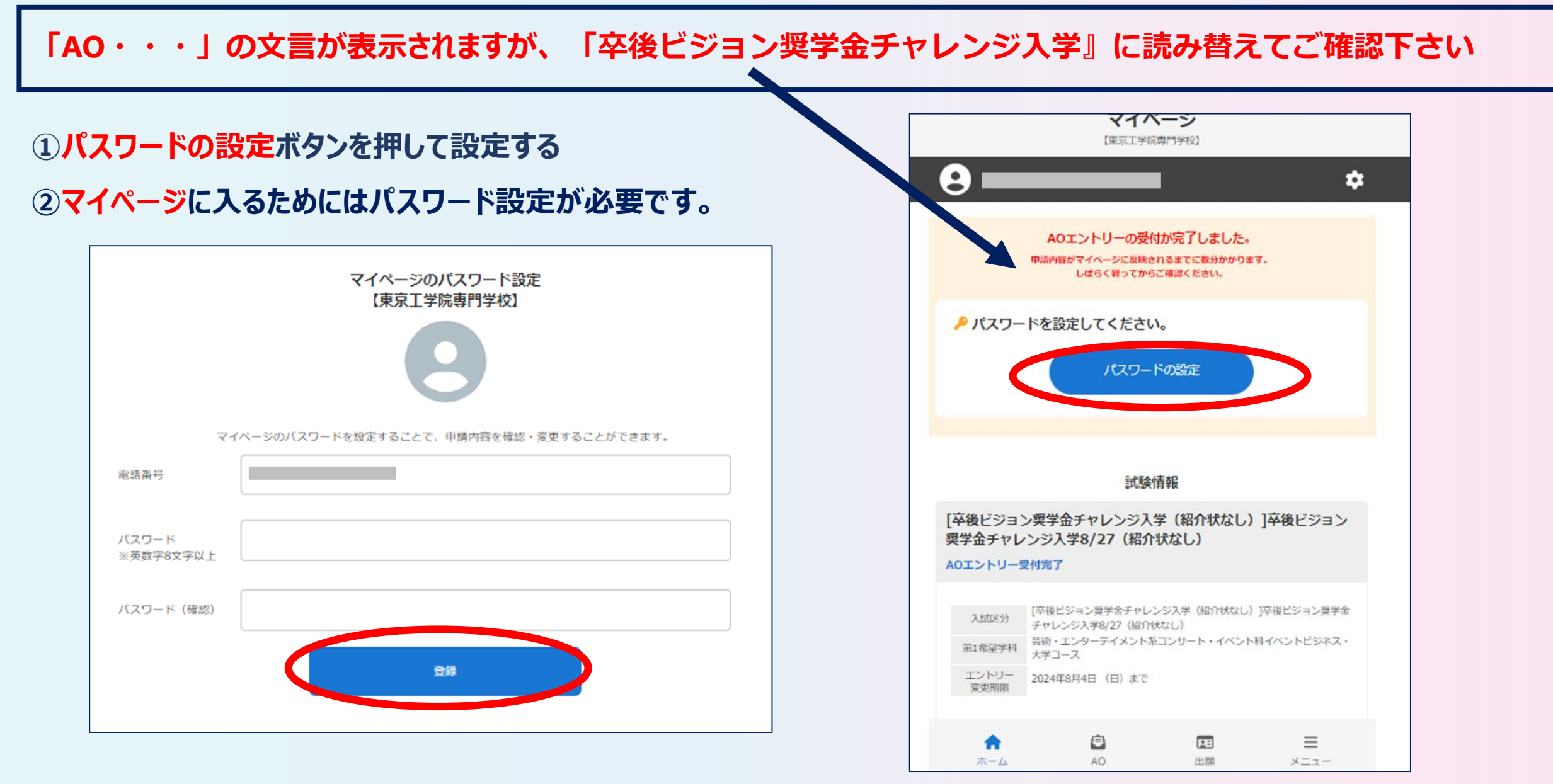

# 6.設定の完了

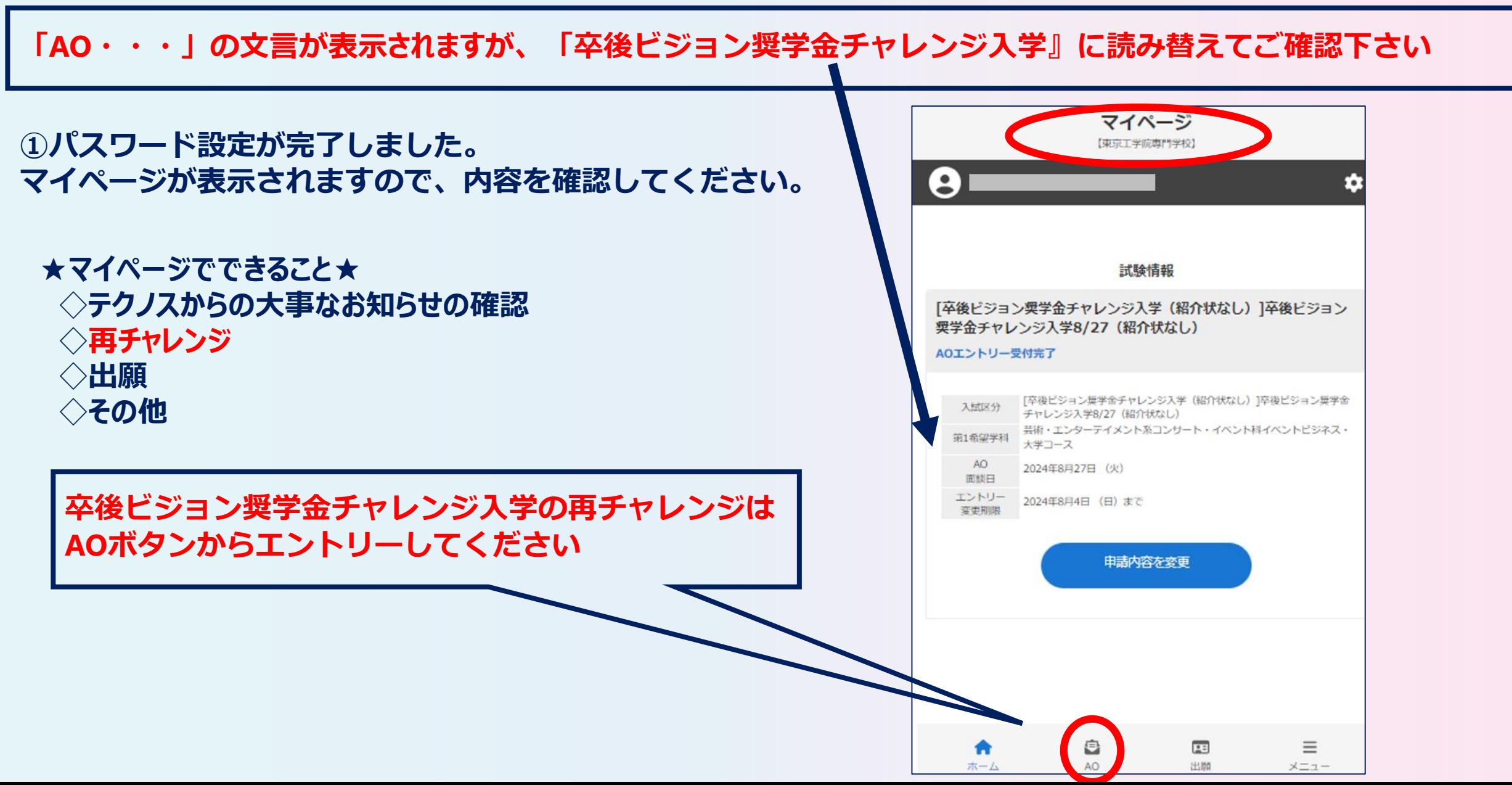

7.マイページの表示方法

**①ホームページにある下のバナーをクリック、またはQRコードを読み取る**

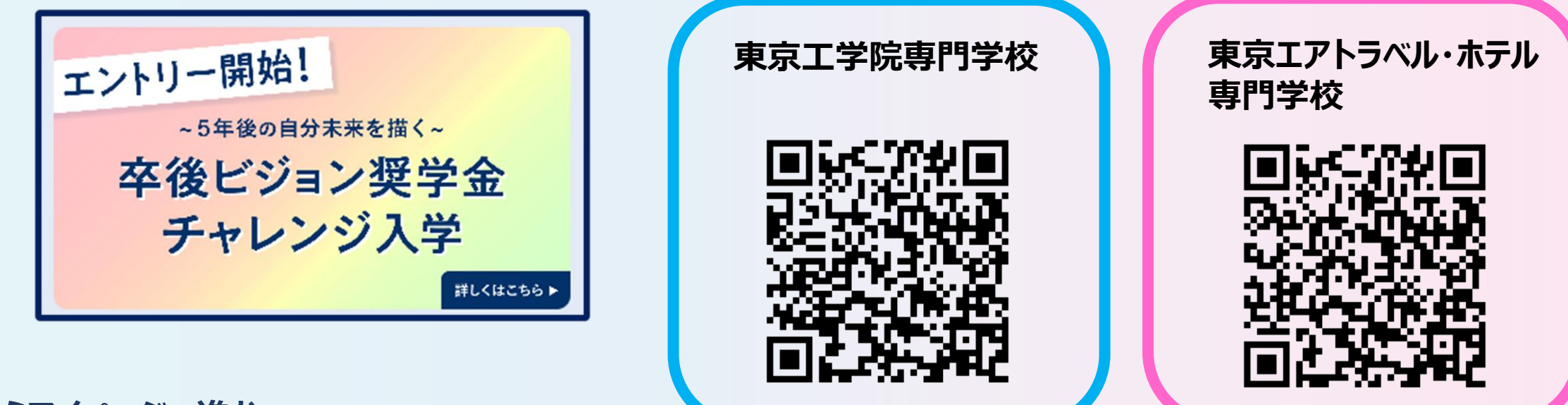

**②ここからマイページへ進む**

6月1日より「5年後の自分未来を描く卒後ビジョン奨学金チャレンジ入学」

のWEBエントリーがスタートしました!

エントリーは下記ボタンから

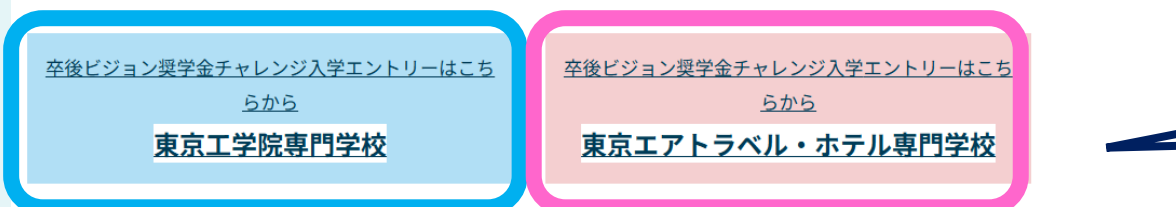

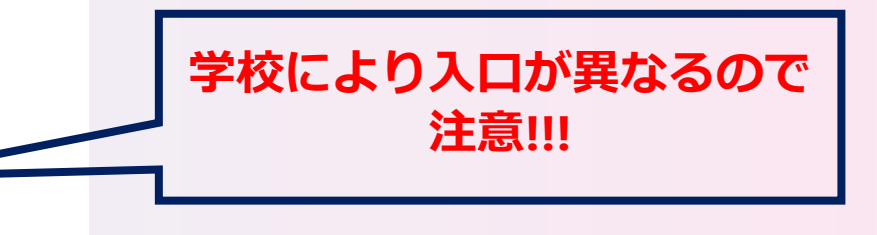

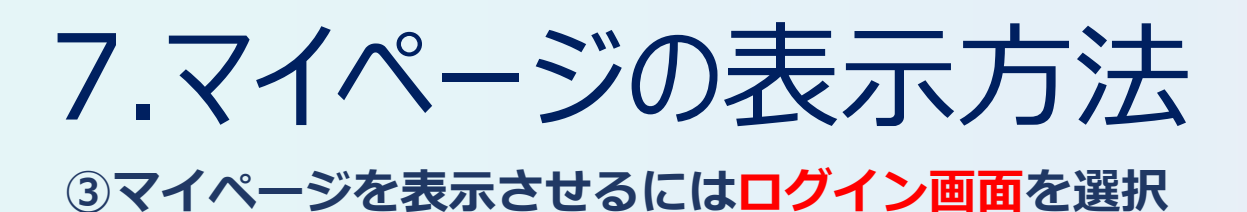

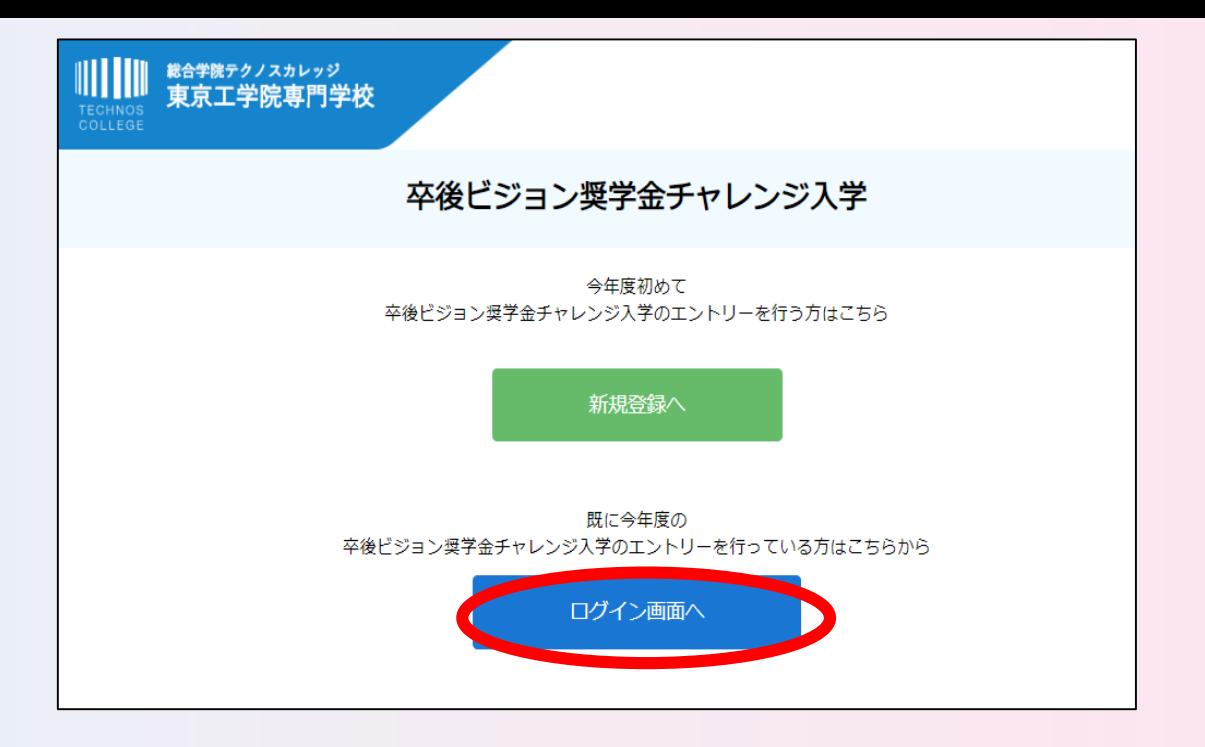

## **④登録した電話番号、パスワードを入力してログイン**

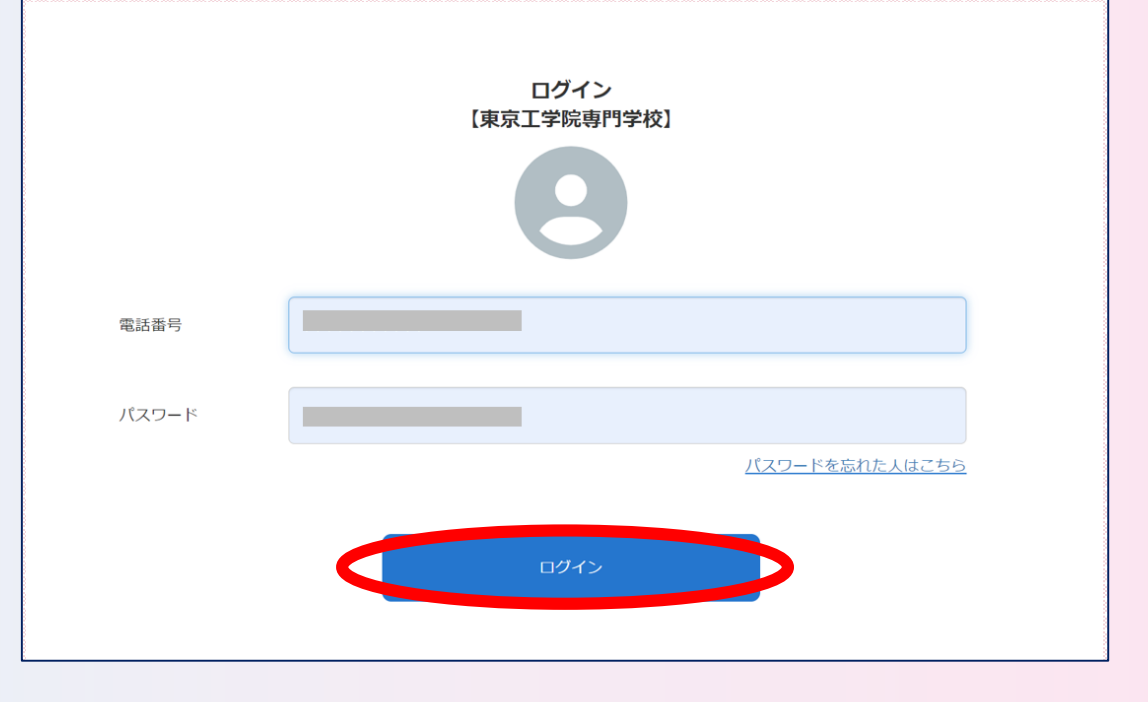